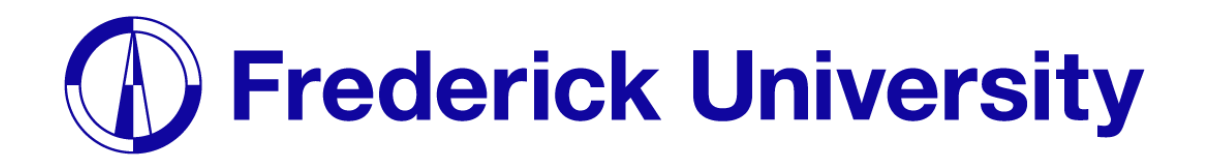

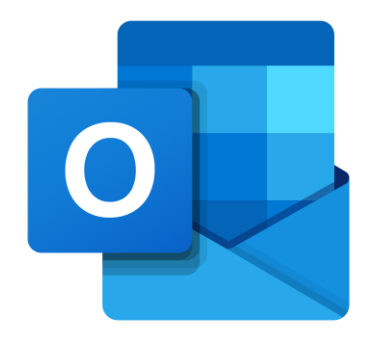

## Setup Outlook on

# *iPhone*

Computing Services Department 2023

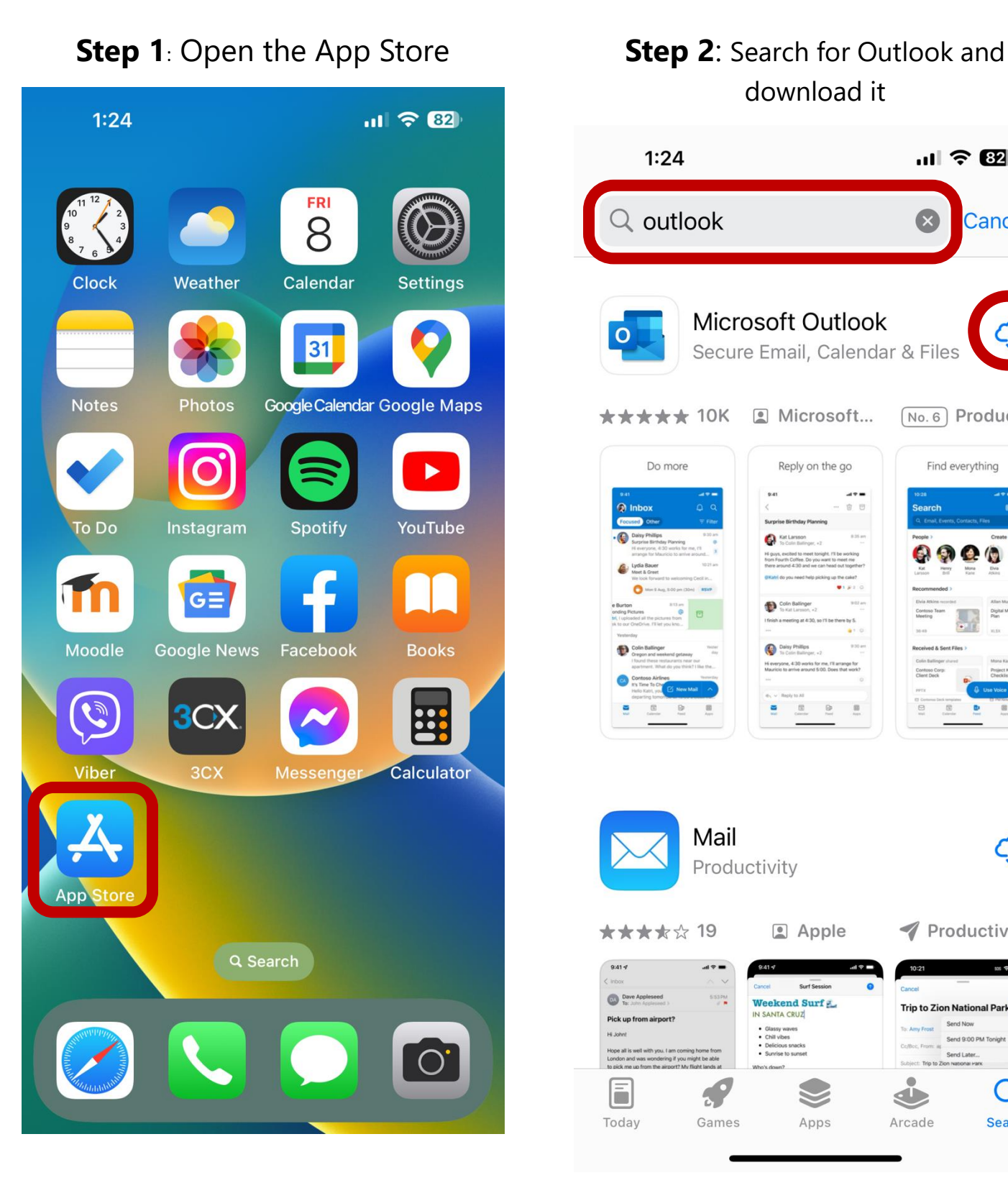

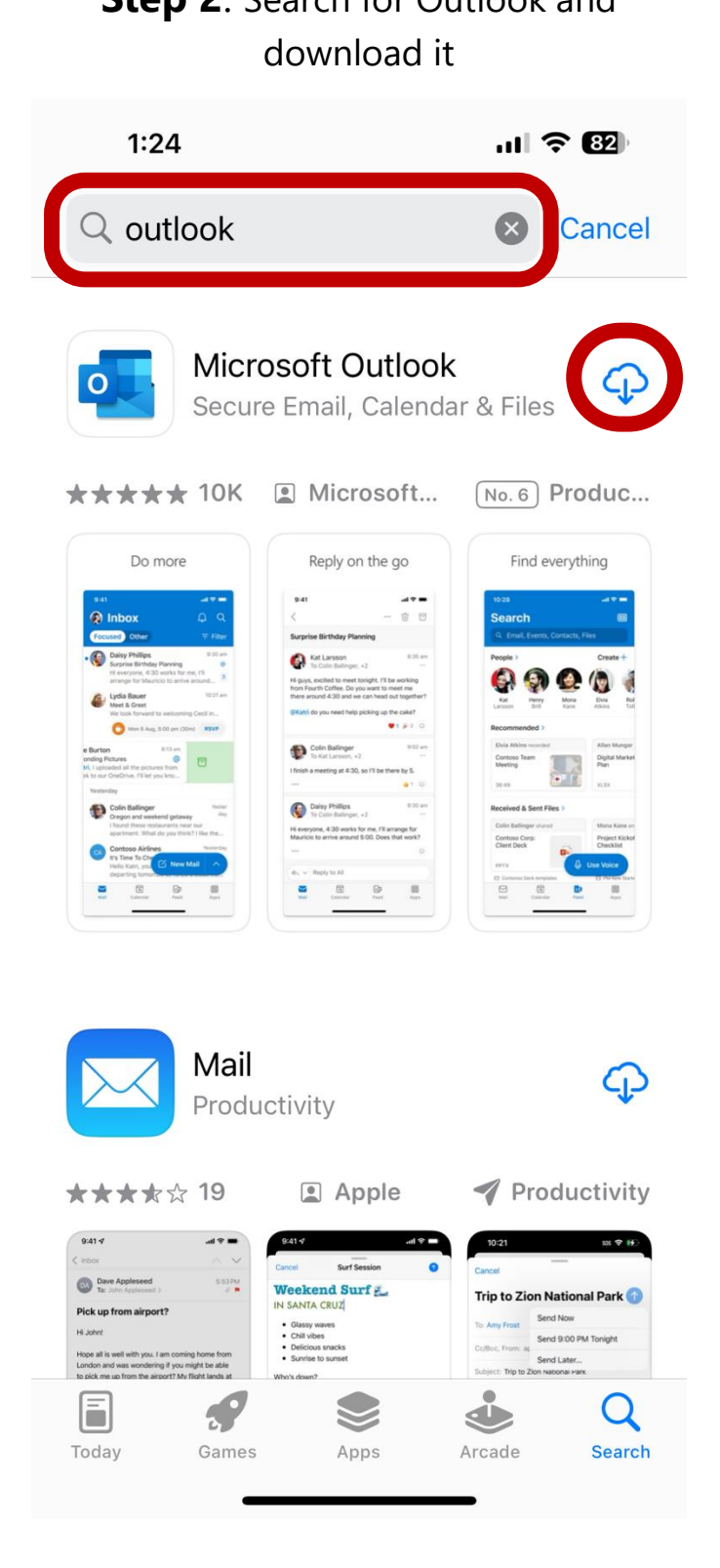

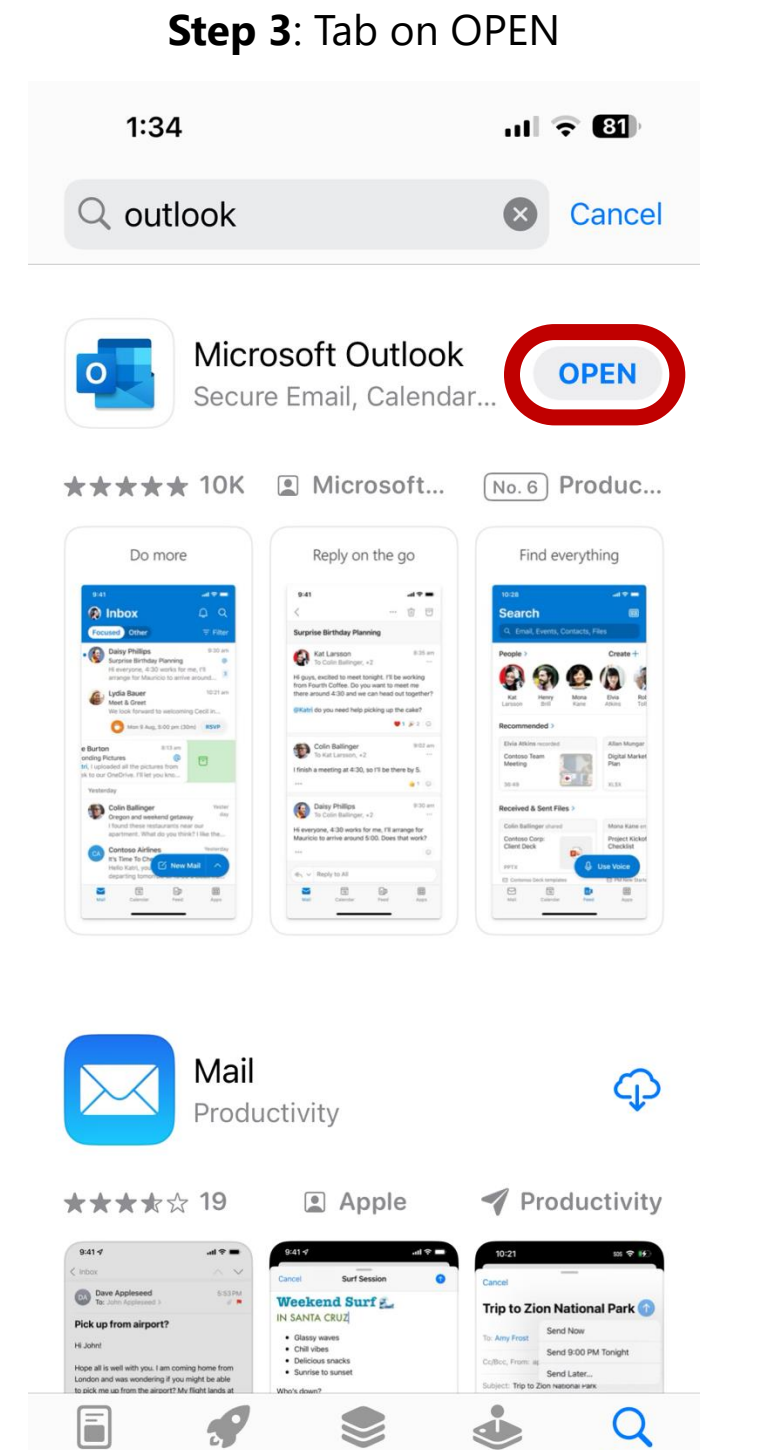

Arcade

Search

Apps

Today

Games

#### **Step 3**: Tab on OPEN **Step 4**: Enter your student email address and tap on Add Account.

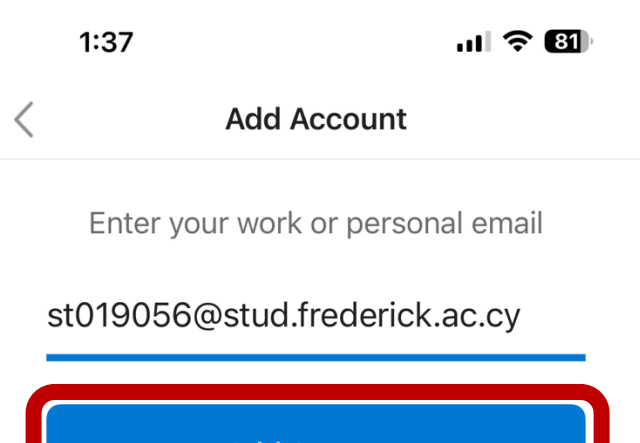

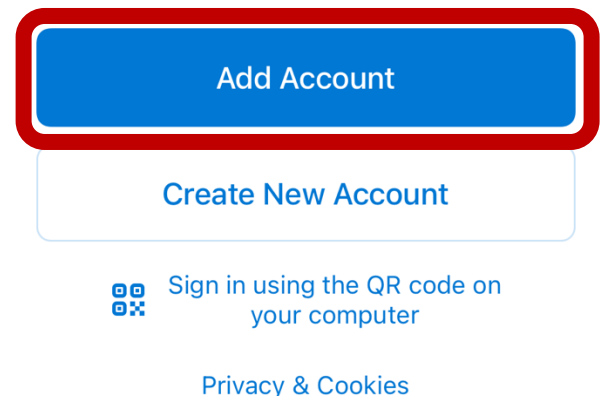

#### Step 5: Enter your student password tap on Sign in.

 $1:38$  $\overline{\left\langle \right. }%$ 

Not Office 365 (?)

 $m \approx 2$ 

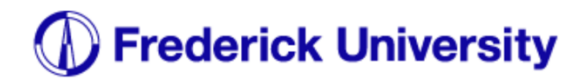

st019056@stud.frederick.ac.cy

#### **Enter password**

 $0 0 0 0 0 0 0$ 

Forgot my password

Sign in with another account

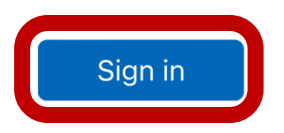

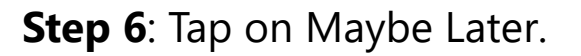

 $1:38$ 

 $\mathbf{m} \in \mathbf{H}$ 

**Add Another Account** 

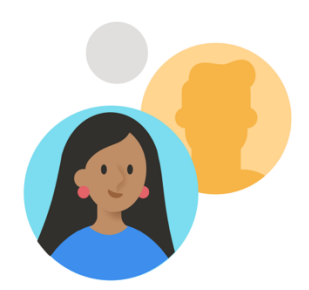

Would you like to add another account?

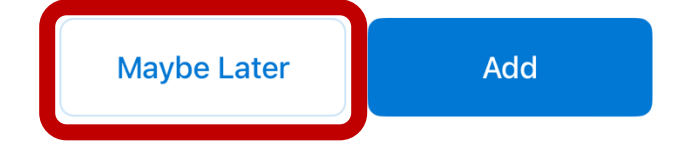

Drivany & analine Tormo of uno

### **Step 7**: Tap on Turn on. **Step 8**: Tap on Allow.

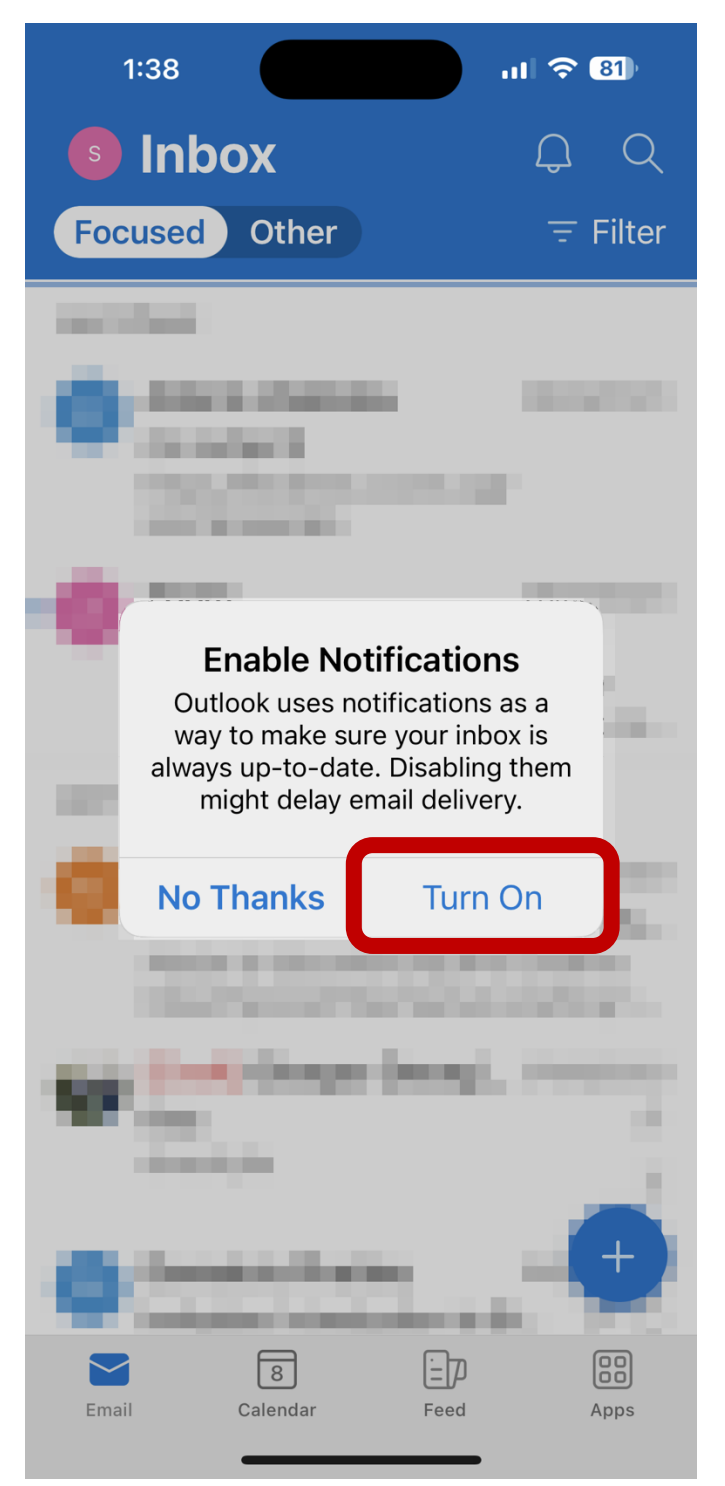

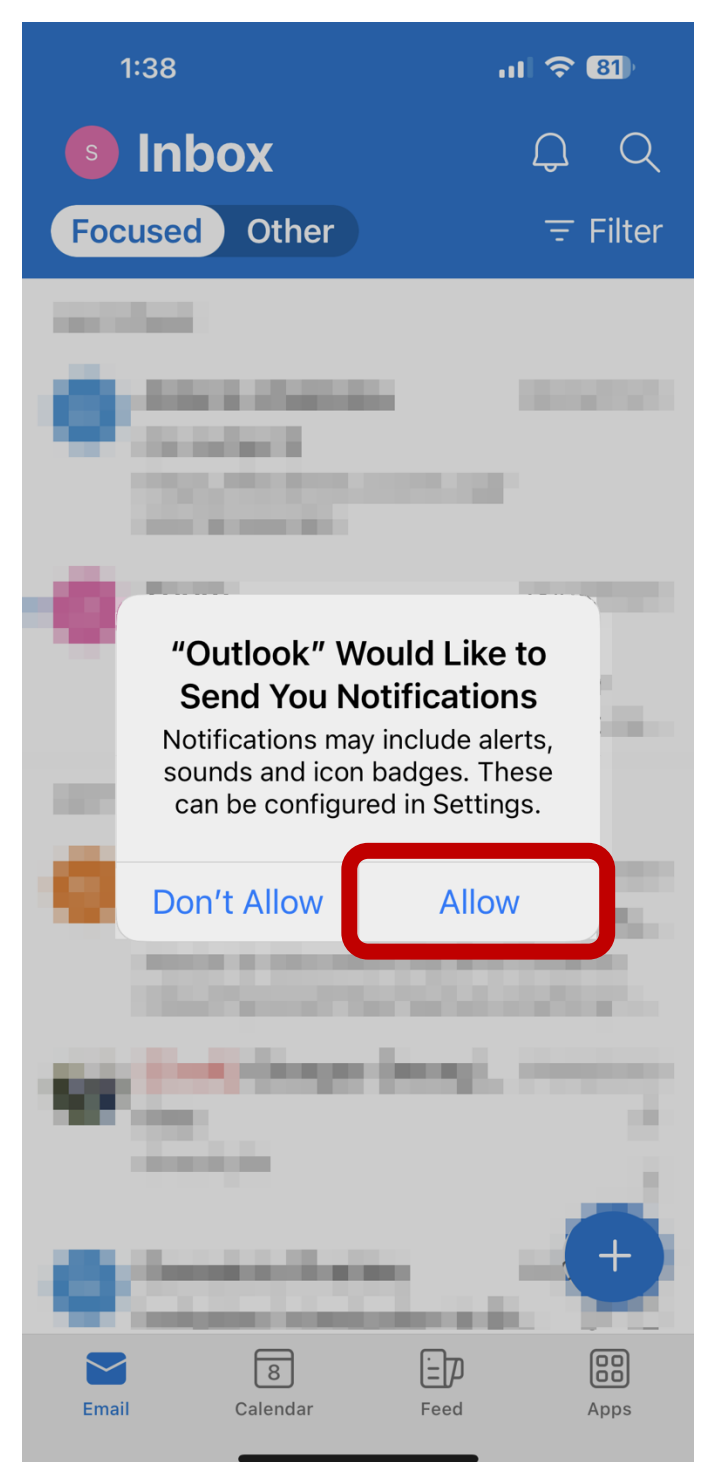

**Step 9**: Outlook has been setup.

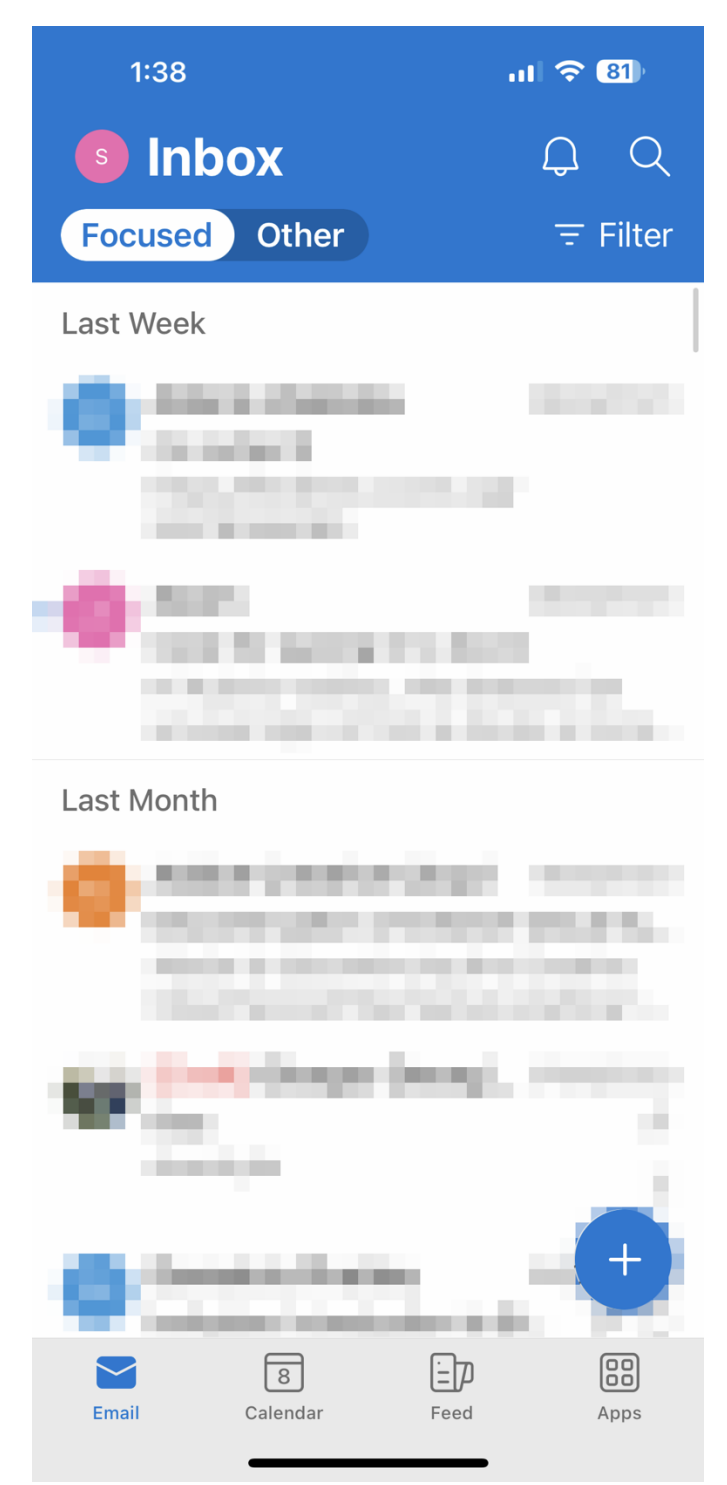